#### Welcome to RMIT's online application system, Mobi.

RMIT's online application system, Mobi, enables students to easily apply online for an outbound mobility program. Planning a successful overseas study experience takes time, so start researching where you would like to go and what is required six to 12 months before the program starts.

When you want to apply, please follow this step-by-step guide.

- STEP 1 Program Search
- STEP 2 Start Application
- STEP 3 Login in/ create an account
- STEP 4 Applicant home page and Apply for a program
- STEP 5 Program Application Page (Pre-Decision)
- STEP 6 Completing Questionnaires and Signature Documents

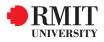

### **STEP 1:** Choose the program for which you would like to apply, through the programs tab.

> There are different ways to search for programs based on your needs:

**1.Program Type search:** click on the relevant tab on the left of the screen to view a list of programs for each type of mobility.

2.Advanced search: will let you search for programs based on different criteria, including relevant RMIT college and school.

**3.Map search:** will display a world map for you to search for programs by destination. Simply click on the region you are interested in and check what programs are available.

|                        | • RMIT   Global                                                                                                    | Mobility                                                                                                    |                                                                |                                                                                                    | > ВАСК ТО             | RMITAUSTRALIA                                                                       | 3. Map Search |
|------------------------|----------------------------------------------------------------------------------------------------|----------------------------------------------------------------------------------------------------|----------------------------------------------------------------|----------------------------------------------------------------------------------------------------|-----------------------|-------------------------------------------------------------------------------------|---------------|
| 1. Program Type Search | Outbound         How to apply         All Programs         Semester/Year Exchange         Semester/Year Study         Abroad         Global Intensives - Faculty         Led         Short-Term - Exchange         Short-Term - Independent         Short-Term - Independent         Program Sample         Volunteer         Sh | Programs > List All  Programs : List All  This is a listing of programs that are brochure page of that program. You of List All Simple Search Advanced Search Program Type: Outgoing  Program Name Aalborg University (Exchange) Aathus University (Exchange) Aarhus University (Exchange) Aarhus University (Exchange) Aarhus University - School of Business and Social Sciences (Exchange) ACICIS (Australian Consortium for In-Country                                                                                                    | City City Aalborg Helsinki Aarhus Aarhus Yogyakarta Yogyakarta | Logout Applicant H<br>this site. Click on the<br>the column headers to<br>Kap Search<br>Country<br>Country<br>Denmark<br>Denmark<br>Denmark<br>Denmark<br>Indonesia | re-sort this listing. | ser: Anna Muuro                                                                     | <text></text> |
|                        | <ul> <li>Programs : Search (advanced)</li> <li>Use the form below to search for program<br/>multiple values within them by holding th<br/>than one list box, programs are returned<br/>multiple selections from within a list box<br/>searches are not yielding enough results.</li> </ul>                                                                                                    | 2.<br>ss based on one or more criteria. The list boxes allow you<br>C tri/Cmd key while clicking. When values are selected for<br>hat match the criteria from all the list boxes selected. How<br>will return results that fit any of the selections within that lif<br>try reducing the number of list boxes you select from.<br>hared Programs Applied to the selection of the selection of the selection<br>hared Programs Applied to the selection of the selection of the | I to select<br>from more<br>swever,                            | RMIT College (<br>(VTN):<br>Any<br>Any compatible<br>Business (BUS<br>Commerce and                                                                                  | (AUS)/Centre          | RMIT School:<br>Any<br>Accounting<br>Any compatible discip<br>Architecture and Desi |               |

### STEP 2: Once you have selected a program you can start your application.

To apply for the <u>Exchange Program (Semester/Year)</u>, click on the **Semester/Year Exchange** tab on the left of the Mobi home page. Click "Apply Now" and then "OK" to create your application. Select the term (semester) you wish to apply for (only available terms will be displayed). You will have the option to select your institution preferences in the general application.

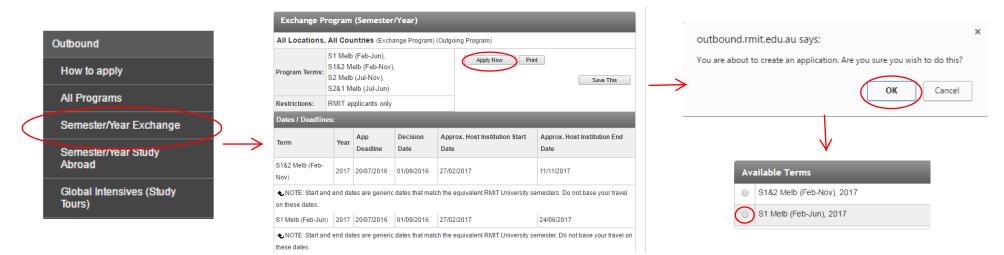

> NOTE: If you access the application page of a specific university, you will be required to scroll to the Program Description, click on the large orange "APPLY NOW" button. You will be directed to the Exchange Program (Semester/Year).

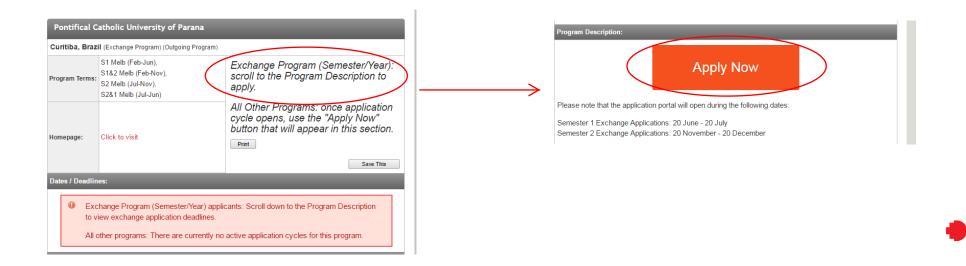

UNIVERSITY

> To apply to <u>any other mobility programs (Global Intensives, Study Abroad, Global Summer/Winter Programs etc.)</u>, click "Apply Now" and then "OK" to create your first application. Select the term you wish to apply for (only available terms will be displayed).

| Bu    | siness    | Globalizatio  | n - A Study A   | broad Vieti  | nam                      |                                   |               |                                                                           |
|-------|-----------|---------------|-----------------|--------------|--------------------------|-----------------------------------|---------------|---------------------------------------------------------------------------|
| Han   | oi, Vieti | nam; Ho Chi M | Minh City, Viet | nam (Outgoin | g Program)               |                                   |               | ×                                                                         |
|       |           | GI - Winter,  |                 | (            | Apply Now                | Print                             |               | outbound.rmit.edu.au says:                                                |
| Progr | am Tern   | Winter        |                 |              |                          | Save This                         | $\rightarrow$ | You are about to create an application. Are you sure you wish to do this? |
| Date  | s / Dead  | lines:        | _               | _            |                          |                                   |               | OK Cancel                                                                 |
| Term  | Year      | App Deadline  | Decision Date   | Approx. Host | t Institution Start Date | Approx. Host Institution End Date |               | Cancer                                                                    |
| Winte | r 2016    | 11/07/2016    | 25/07/2016      | 14/11/2016   |                          | 04/12/2016                        |               |                                                                           |
| Winte | r 2017    | 31/08/2017    | 31/08/2017      | TBA          |                          | ТВА                               |               |                                                                           |

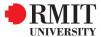

## **STEP 3:** Login using your RMIT Student ID

> Select the "I have a RMIT username and password" option and click "Submit"

?

> Make sure you use your RMIT student ID (s########) and password when logging in.

#### Security : User Identification Wizard: Step 1

In order to continue, you will need to be logged-in. This wizard will guide you through the steps of authentication.

#### Please indicate how you will be logging in:

- I have a RMIT username and password.
- I have login credentials to this site that I received by email.
- I do not have login credentials to this site.

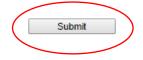

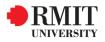

## STEP 4: Update Your Home Page and apply for a program

> After login you will be taken to **Your Home Page**. On this page you will be able to edit your profile, submit your application and see communications with RMIT Global Mobility.

> You can edit your profile by clicking **Edit Profile**. You are required to upload a profile picture. Overnight your profile will be populated from the RMIT database, therefore when you return to Your Home Page in the future, you will need to check that your profile details are correct and fill in any gaps.

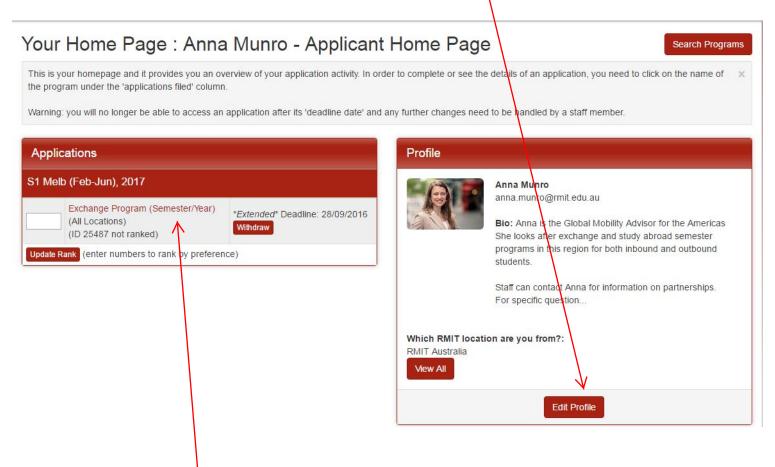

> Click on the name of the program for which you are applying on your home page to fill out the application.

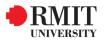

# STEP 5: Complete the sections on the Program Application Page (Pre-Decision)

> Now you are logged in, when you apply for a program you will be taken to the **Program Application Page** 

 The sections you must complete are listed on the right hand side of the screen, in the Signature Documents and Application Questionnaires.

In the case of the Exchange Program (Semester/Year) you <u>only need to complete one</u> <u>program application</u> and you are required to list your first and second preference host institution in the application questionnaire 2. Exchange Program (Semester/Year): Host Institution Selection. You are also required to upload <u>two</u> <u>study plans</u>; one for each institution.

#### Program Application Page (Pre-Decision)

This page shows current and required elements of your application in the pre-decision phase. Unless otherwise indicated, you should assume that all elements of the righthand column (material submissions, signature documents, references and questionnaires) are required for your application to be considered complete

- Submit Application

#### Anna Munro Signature Documents Program: Exchange Program (Semester/Year) Click the following to view and digitally sign important documents to indicate your agreement and understanding Term/Year: S1 Melb (Feb-Jun), 2017 Title Submitted 27/07/2016 Deadline: Deadline extended through: Outbound Student Mobility: Application Submission Terms and 28/09/2016 Conditions Approx. Dates: 27/02/2017 - 24/06/2017 Application Questionnaire(s) ONOTE: Start and end dates are generic dates that match the equivalent RMIT University semester. Do not base your travel on these dates. Click the following to view and complete the following online questionnaire(s). You may begin a questionnaire and save it for later completion, but note that you must lease note that the decision date for the Exchange Program (Semester/Year) in click Submit in order for the questionnaire to be logged as complete and ready for Semester 1 2017 has changed to Wednesday 24 August 2016. review Some students have been notified due to early partner institution partner deadlines. Title Submitted 1. Outbound Student Mobility: General Information Application Instructions 2. Exchange Program (Semester/Year): Host Institution Selection 3. Exchange Program (Semester/Year): Study Plan In order to complete this application you will be required to provide the following: 4. Exchange Program (Semester/Year): RMIT Academic Referee - Your first and second preference from our list of exchange partners. - A copy of your passport. - A completed and approved study plan for your two exchange partner Itinerary preferences. - Contact details for an RMIT Academic Referee The following is the current itinerary for your program. Please follow any instructions displayed to provide the information required to complete it. Ensure that you click SUBMIT on all four required sections of the online All Locations, All Countries (All Regions) application. Start Date: 27/02/2017 After the Decision Date you will be notified of which university you have been End Date: 24/06/2017 nominated to. The institution you are nominated to will appear in your Mobi portal DMIT Clobal Mobility will also contact you to provide you with the post instruc-

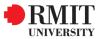

### STEP 6: Complete the Questionnaires and Signature Documents

Click on the Signature Document Outbound Student Mobility: Application Submission Terms and Conditions, read the Terms and Conditions and click "CLICK HERE TO SIGN DIGITALLY". Click "Accept" to accept the conditions.

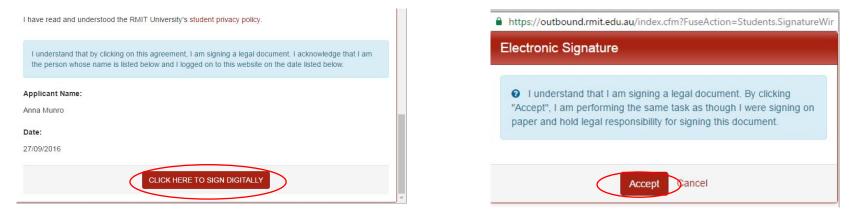

- > Complete all of the Application Questionnaires, starting with **1.Outbound Student Mobility: General Information**.
- > Please Note: you may begin a questionnaire and save it for later completion, but note that you must click "Submit" in order for the questionnaire to be logged as complete and ready for review.

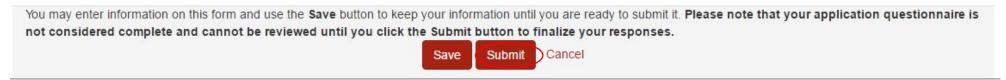

> Click the folder icon to upload any required documents, such as your passport or study plan:

| 🧠 📭 🔜 🛃 🗐 | 8. Passport copy (*)<br>Please upload a copy of your current passport identification page here.                                                                 |
|-----------|----------------------------------------------------------------------------------------------------|
|           | If you do not have a passport or your passport is expiring soon, please apply for a new one ASAP and add comment "Awaiting passport" in the text box.           |
|           | Note: Use the "folder" Icon to upload your attachment/s. Clearly label your attachment with your surname, first name and document title, eg SMITH_John_passport |
|           | Font - Size - Format - 🔫 🃭 🚍 Z 🕾 🗐 💿 Source $\Omega$ 🗵 😅                                                                                                    |
|           |                                                                                                    |
|           |                                                                                                    |
|           |                                                                                                    |
|           |                                                                                                    |
|           |                                                                                                    |
|           |                                                                                                    |
|           |                                                                                                    |

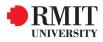

- Complete all of the relevant questionnaires and signature documents. Once you have completed and submitted the questionnaires, a tick will appear in the box next to them. Your application will not be considered complete until ticks appear in each relevant box on your Program Application Page.
- Once all of the boxes are ticked and you have completed your application, you can click on the -Submit Applicaton- button.
- You will be able to go back and edit your Study Plan in the future using the pencil icon beside the ticked box.

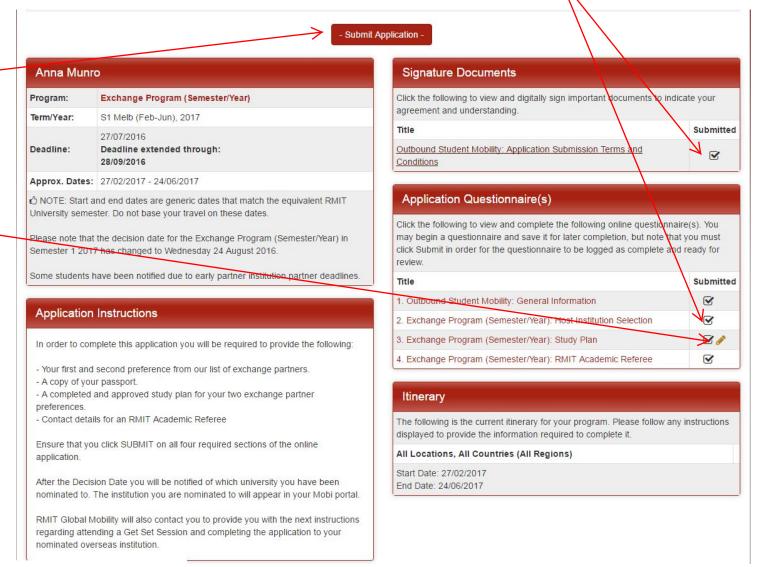

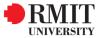

> Once you have completed your application, it will be processed by RMIT Global Mobility and we will contact you regarding the outcome.

> In the case of applications for the **Exchange Program (Semester/Year)**, you will be notified of the institution to which you are nominated approximately 2 months after the application deadline. The institution to which you are nominated will appear in your Mobi portal.

| Applications                                           |                                             |  |  |  |  |
|--------------------------------------------------------|---------------------------------------------|--|--|--|--|
| S1 Melb (Feb-Jun), 2017                                |                                             |  |  |  |  |
| Clarkson University (Potstam)<br>(ID 25487 not ranked) | *Extended* Deadline: 28/09/2016<br>Withdraw |  |  |  |  |

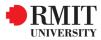